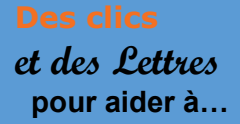

**Créer un quiz avec H5P** 

## **1- Présentation de l'application, de l'outil, de la ressource**

H5P vous permet de créer très facilement toutes sortes d'exercices interactifs. Vous pouvez l'utiliser par Moodle via votre ENTou en direct sur le site de l'application H5P – Créer et partager du contenu et des applications HTML5 enrichis

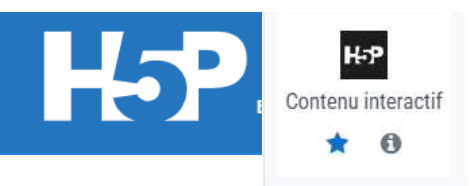

## **2 – Quiz H5P : Quelles possibilités et quels avantages** ?

- En utilisant le **quiz d'H5P** je peux créer autant de questions que je veux et de différents types : à choix multiple, glisser/déposer, texte à trous, surligner des mots, vrai ou faux, glisser des mots, réponse rédigée

## **3 – Quiz H5P, quel(s) point(s) de vigilance ?**

- Il vaut mieux l'utiliser dans la version « activité » que dans la version « test » de Moddle. Il est plus adapté à l'entrainement qu'à l'évaluation

#### **4 – Précisions matérielles**

Les informations sont en anglais....

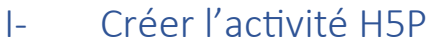

O Dans votre cours **Activer le mode édition** Moodle,

 $\boldsymbol{\Theta}$ + Ajouter une activité ou ressource

**O** Choisir H5P contenu interactif et sur le menu déroulant, choisir Quiz (ensemble de questions)

H-P<sub>hub</sub> Quiz (ensemble de questions)

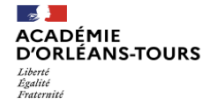

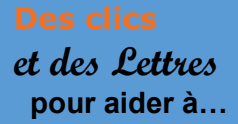

**Créer un quiz avec H5P** 

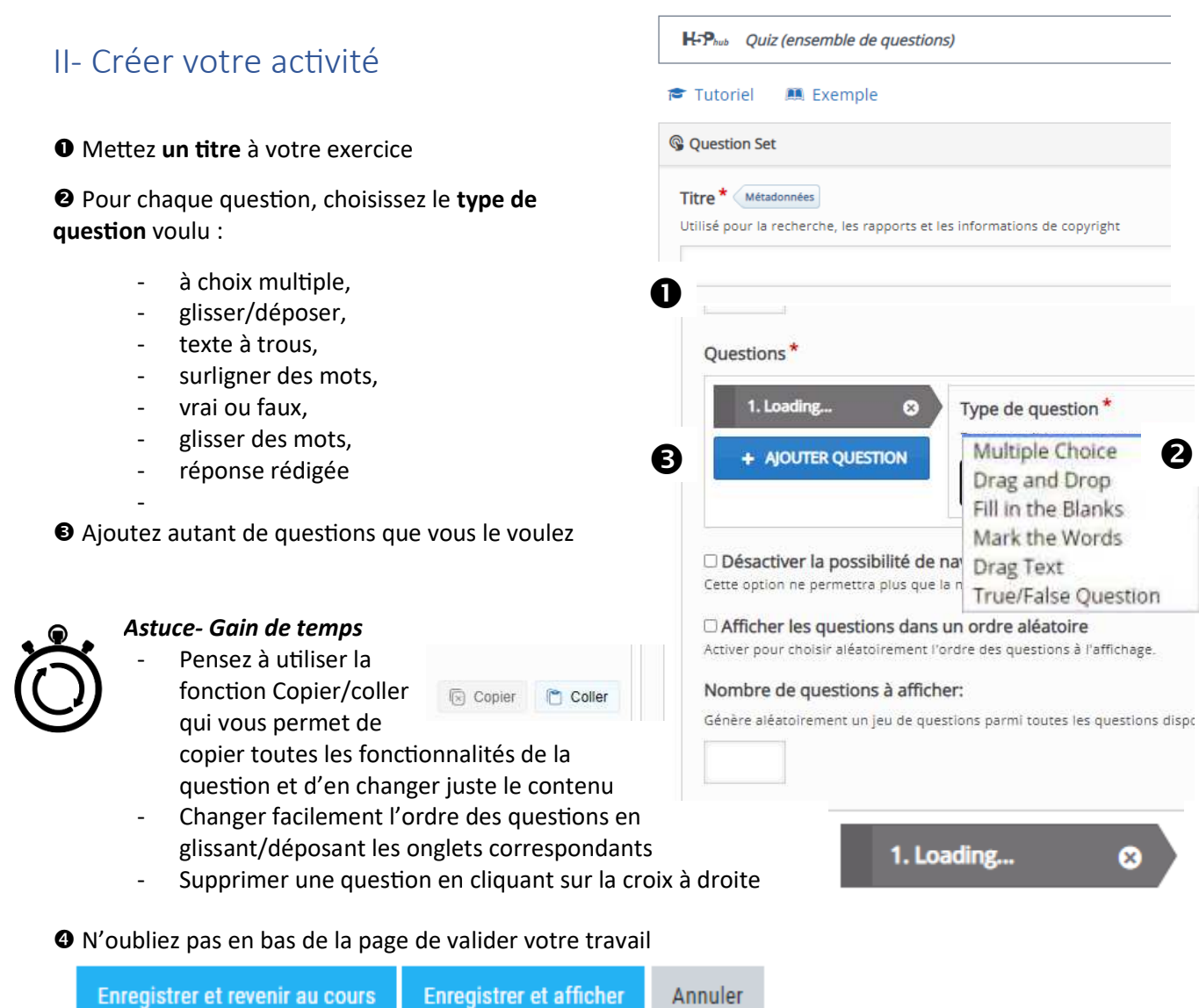

# III- Paramétrages

Vous pouvez, comme dans toutes les activités Moodle

- $\bullet$  Ajouter une *image d'arrière-plan* à l'activité si vous le souhaitez
- <sup>2</sup> Modifier le pourcentage de réussite à atteindre pour que l'activité soit réussie
- <sup>6</sup> Empêcher l'élève de revenir en arrière au cours de l'activité
- **4** Afficher les questions dans un ordre aléatoire
- **O** Définir le nombre de questions à afficher

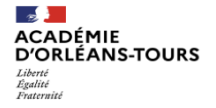

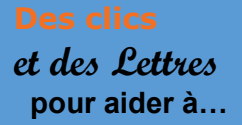

# **5- Exemple d'utilisation**

Ces quiz peuvent être très utiles pour un entrainement régulier de langue par exemple

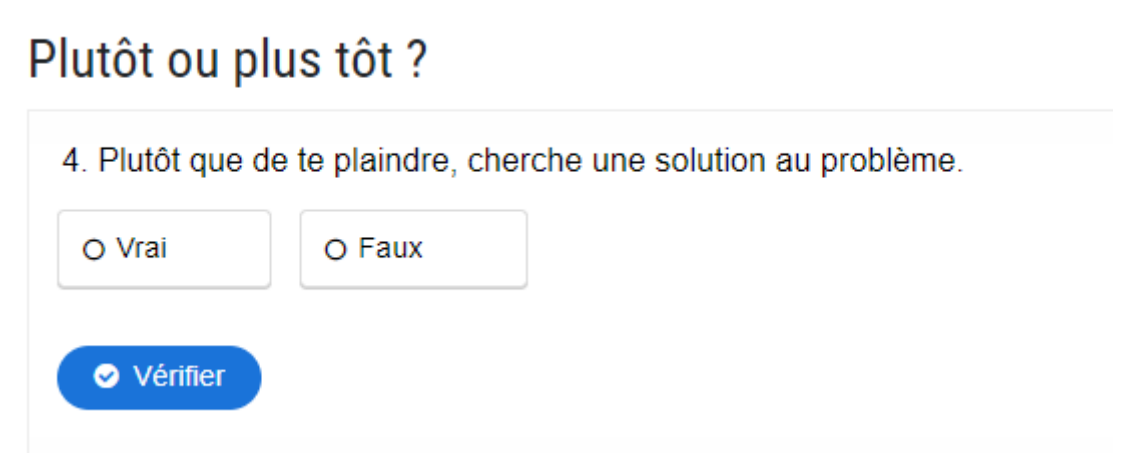

## **6 – Envie d'aller plus loin ? Besoin d'aide ?**

- Tutoriel H5P : Didacticiel de l'ensemble de questions | H5P
- Exemple de visuels H5P : Quiz (ensemble de questions) | H5P

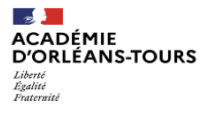